### **Dell Active Pen**

PN557W **使用者指南**

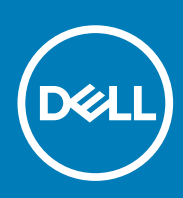

**管制型號: PN556W June 2020 修正版 A02**

#### 註、警示與警告

**註: 「註」表示可以幫助您更有效地使用產品的重要資訊。**

**警示: 「警示」表示有可能會損壞硬體或導致資料遺失,並告訴您如何避免發生此類問題。**

**警告: 「警告」表示可能的財產損失、人身傷害或死亡。**

© 2018-2020 Dell Inc. 或其子公司。版權所有,翻印必究。Dell、EMC 與其他商標均為 Dell Inc.或其子公司的商標。其他商標可能為其各自擁有者的商 標。

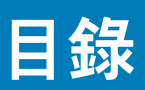

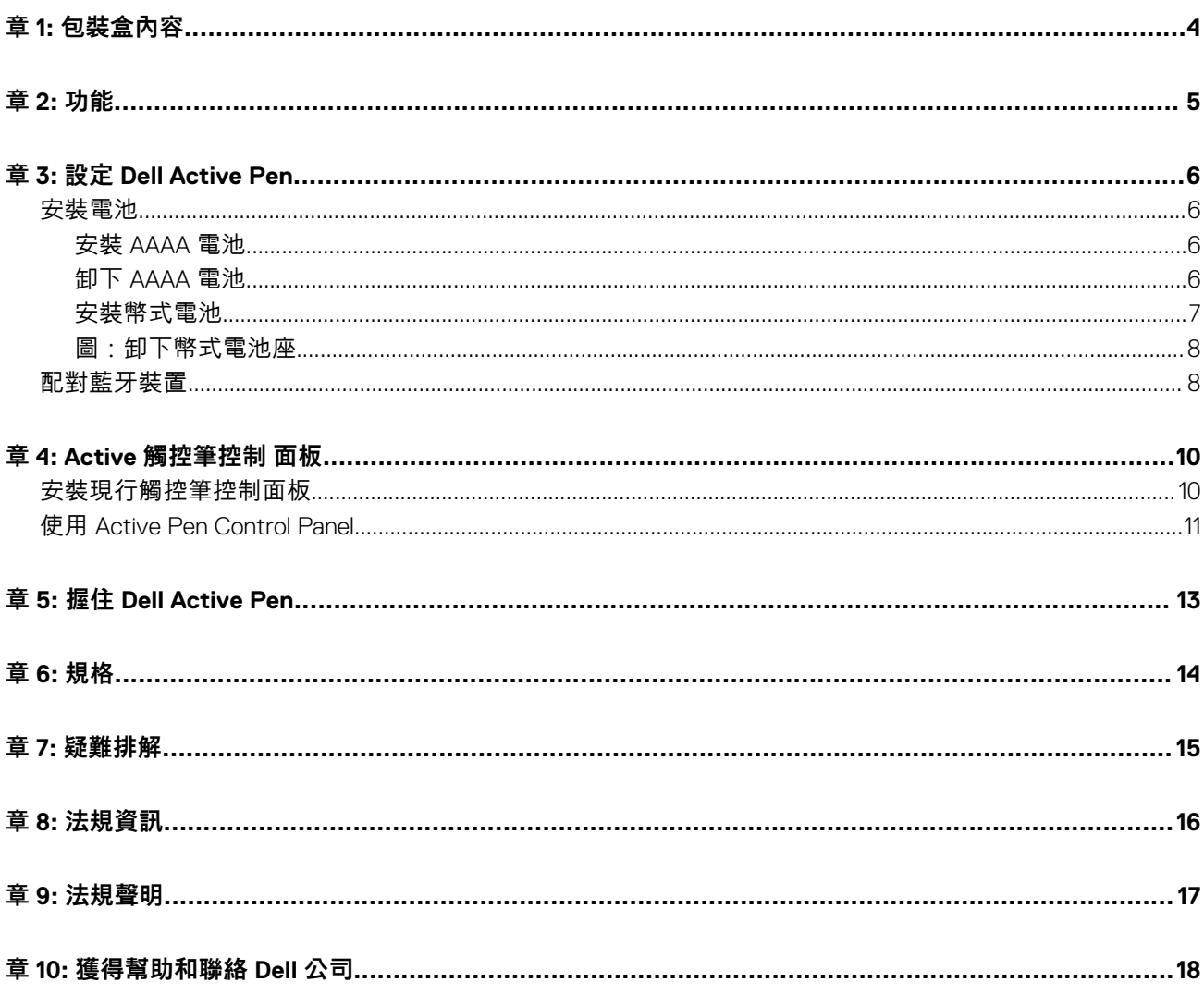

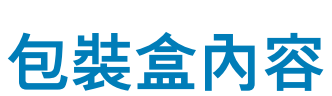

<span id="page-3-0"></span>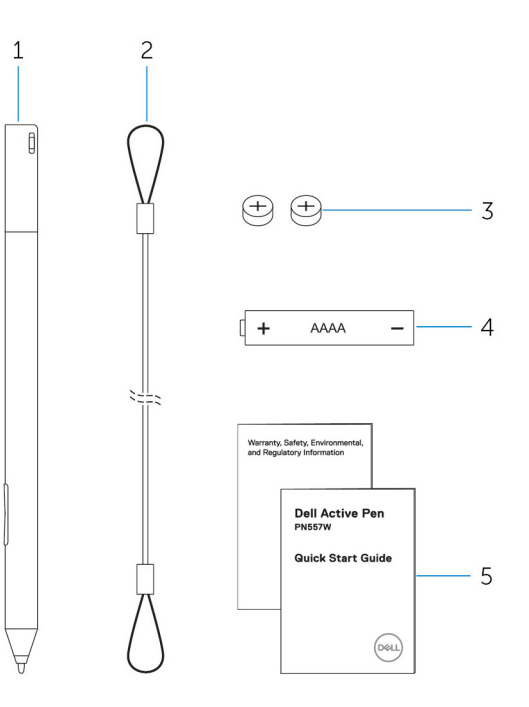

#### **圖 1. 盒中內容物**

- 1. Dell Active Pen 2. Hall Pen 2. Hall Pen 2. Hall Pen 2. Hall Pen 2. Hall Pen 2. Hall Pen 2. Hall Pen 2. Hall
- 3. 幣式電池 (2) 2. 2. 2. 2. 2. 2. 2. 2. 2. 2. 2. 4. AAAA 電池
- 5. 手冊

**註: 關於保固用途,請記下盒子上的 PPID 號碼或保留盒子。**

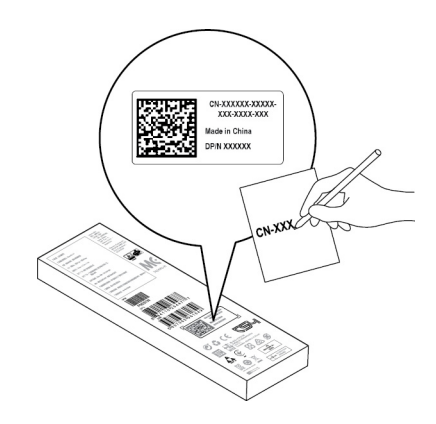

**圖 2. 記下 PPID 號碼**

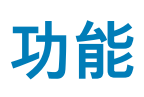

<span id="page-4-0"></span>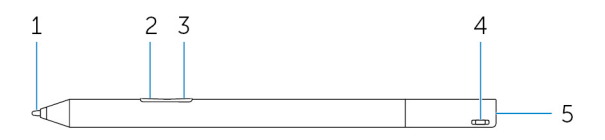

#### **表 1. 產品特色與功能**

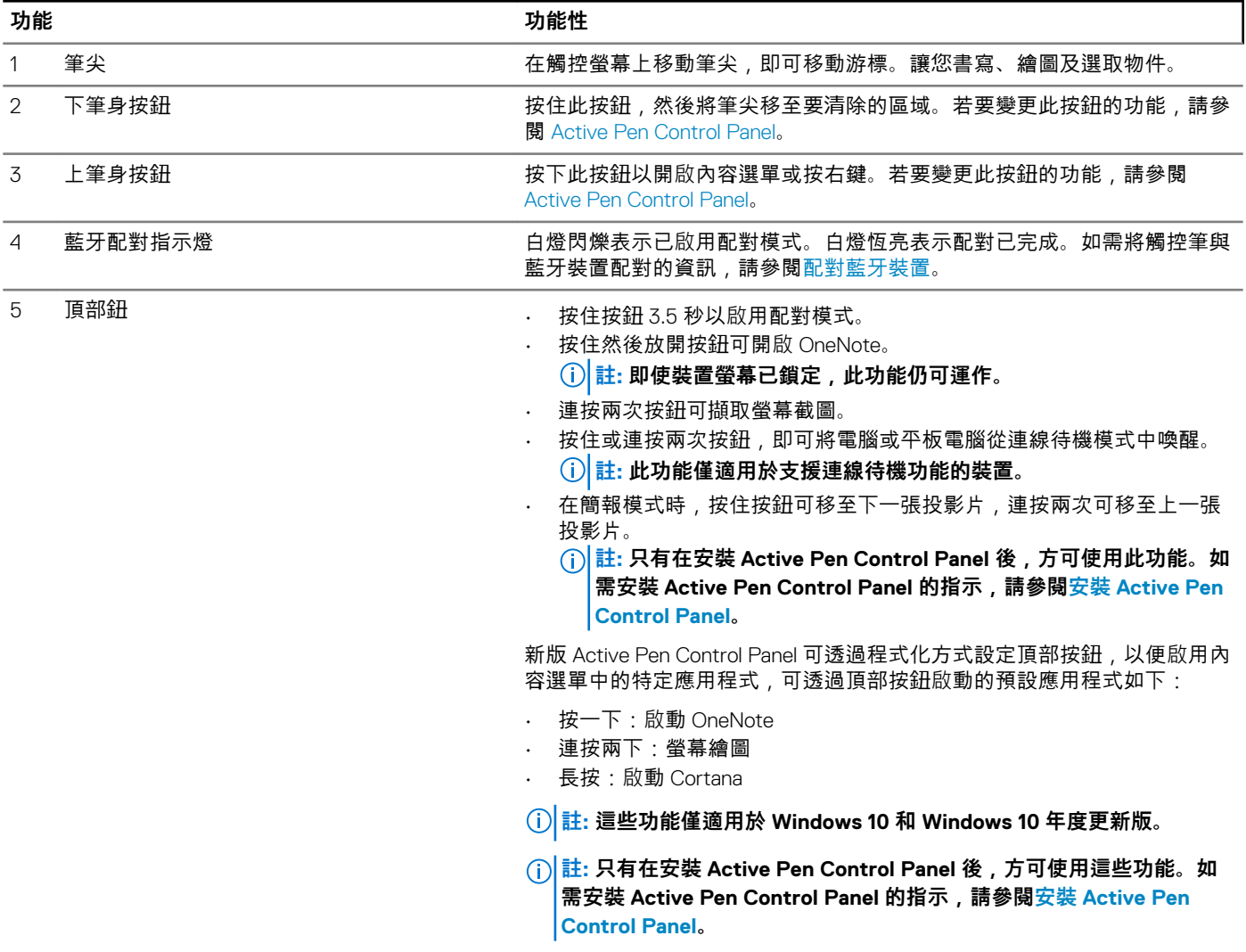

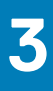

# **設定 Dell Active Pen**

<span id="page-5-0"></span>**安裝電池**

Dell Active Pen 使用一個 AAAA 電池和兩個鈕扣電池。 AAAA 電池可為筆尖和筆身按鈕的供電。幣式電池可為藍牙和頂部按鈕的快速啟動功能供電。

### **安裝 AAAA 電池**

#### **關於此工作**

**警示: 錯誤安裝 AAAA 電池可能會損害觸控筆。**

#### **步驟**

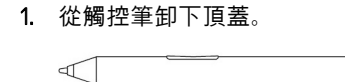

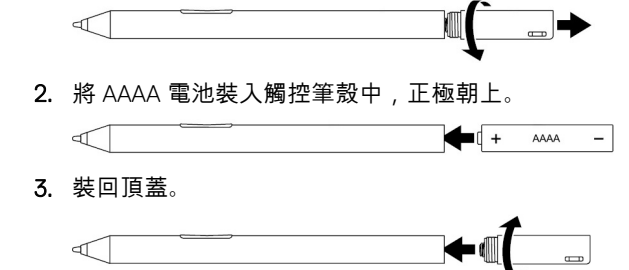

### **卸下 AAAA 電池**

#### **關於此工作**

**註: 如果產品中已安裝 AAAA 電池,請按照下列程序操作。**

#### **步驟**

1. 從觸控筆卸下頂蓋。

U  $\sqrt{ }$ 2. 卸下 AAAA 電池。  $\sqrt{1}$  $\boxed{ \begin{bmatrix} + & A\end{bmatrix} }$ 3. 裝回頂蓋。  $\leftarrow$  $\triangleleft$ 

<span id="page-6-0"></span>**安裝幣式電池**

**關於此工作**

**警示: 錯誤安裝幣式電池會損害觸控筆。**

**警示: 如果在觸控筆安裝類型不正確的電池,則可能有電池爆炸的風險。**

**註: 配對資訊會在您卸下幣式電池時遺失。若要配對觸控筆與裝置,請參閱[配對藍牙裝置。](#page-7-0)**

#### **步驟**

1. 從觸控筆卸下頂蓋。

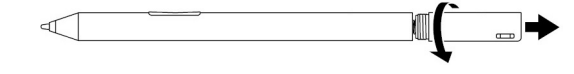

2. 從頂蓋卸下幣式電池座。

**註: 如需更多資訊,請參閱 [卸下幣式電池座](#page-7-0)。**

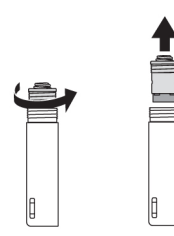

3. 將幣式電池裝入幣式電池座。

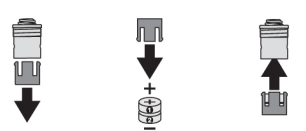

4. 裝回幣式電池座。

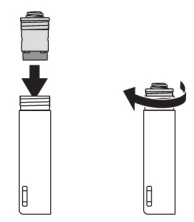

5. 裝回頂蓋。

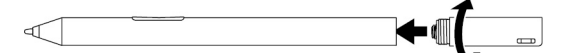

### <span id="page-7-0"></span>**圖:卸下幣式電池座**

**關於此工作**

#### **表 2. 使用工具卸下幣式電池座。**

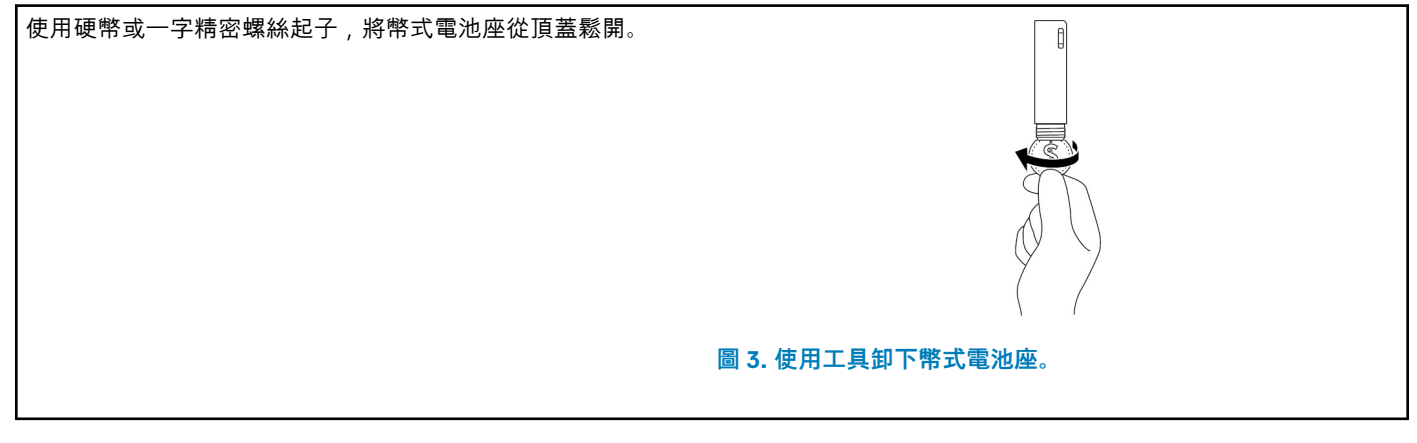

#### **表 3. 卸下幣式電池**

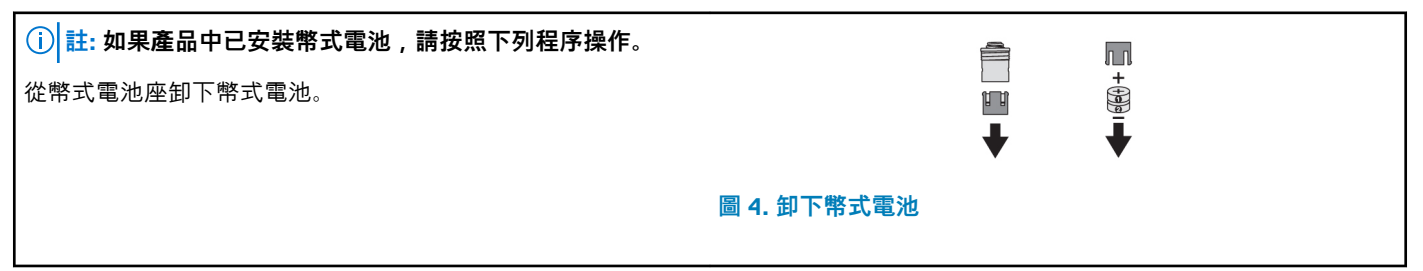

### **配對藍牙裝置**

**關於此工作**

**註: 您只能在特定的 Dell 電腦與平板電腦上使用 Dell Active Pen。如需支援的裝置清單,請前往 www.dell.com。**

**註: 如果觸控筆已在藍牙裝置的清單中,在觸控筆與裝置配對前將它從清單中移除。**

#### **步驟**

1. 按住頂部按鈕 3.5 秒鐘來啟用配對模式。 藍牙配對指示燈開始閃爍,確認配對模式已啟用。

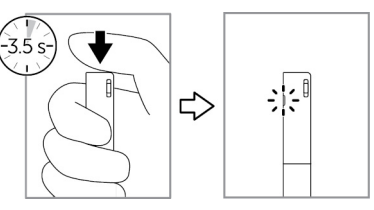

#### **圖 5. 開啟藍牙**

- 2. 在 **Windows 搜尋**中,輸入 Bluetooth。
- 3. 從出現的清單中,點選或按一下**藍牙設定**。
- 4. 請確認藍牙已啟用。
- 5. 在裝置清單中,點選或按一下 **Dell PN557W Pen → 配對**。

**註: 如果 Dell PN557W Pen 未列出,請確定觸控筆上是否已啟用配對模式。**

6. 確認觸控筆和裝置上的配對程序。

藍牙配對白色指示燈會穩定亮起並持續幾秒鐘,表示配對已完成,然後指示燈會熄滅。觸控筆和裝置完成配對後,只要啟用藍 牙,且觸控筆和裝置都在藍牙接收範圍內,兩者就會自動連接。

# **Active 觸控筆控制 面板**

<span id="page-9-0"></span>您可以自訂觸控筆上的按鈕、 變更壓力靈敏度等等,來使用 Active 觸控筆控制面板。

## **安裝現行觸控筆控制面板**

#### **關於此工作**

若要安裝現行觸控筆控制面板:

#### **步驟**

- 1. 開啟電腦或平板電腦。
- 2. 前往 [www.dell.com/support/home](https://www.dell.com/support/home)。
- 3. 在**瀏覽產品**區段底下,點選或按一下**檢視產品**。
- 4. 點選或按一下**電子設備與配件**。
- 5. 點選或按一下**觸控筆**。
- 6. 點選或按一下 **Dell Active Pen PN557W**。
- 7. 點選或按一下**驅動程式與下載**。
- 8. 點選或按一下**作業系統部署的驅動程式**。
- 9. 在 **Active Pen Control Panel** 下,點選或按**下載**。
- 10. 儲存該檔案。
- 11. 完成下載後,開啟檔案,然後依照螢幕上的指示安裝現行觸控筆控制面板。

## <span id="page-10-0"></span>**使用 Active Pen Control Panel**

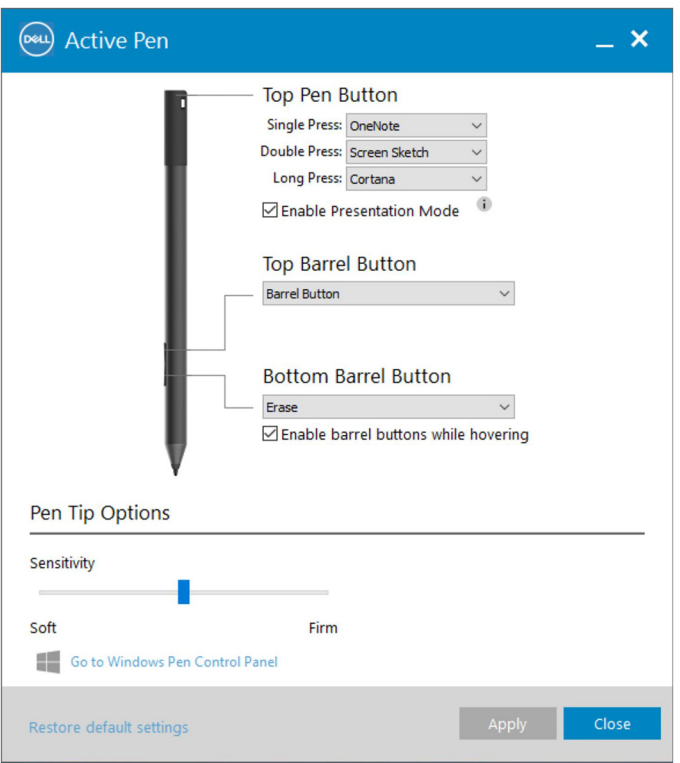

#### **圖 6. Active Pen Control Panel**

#### **表 4. Dell Active Pen 功能**

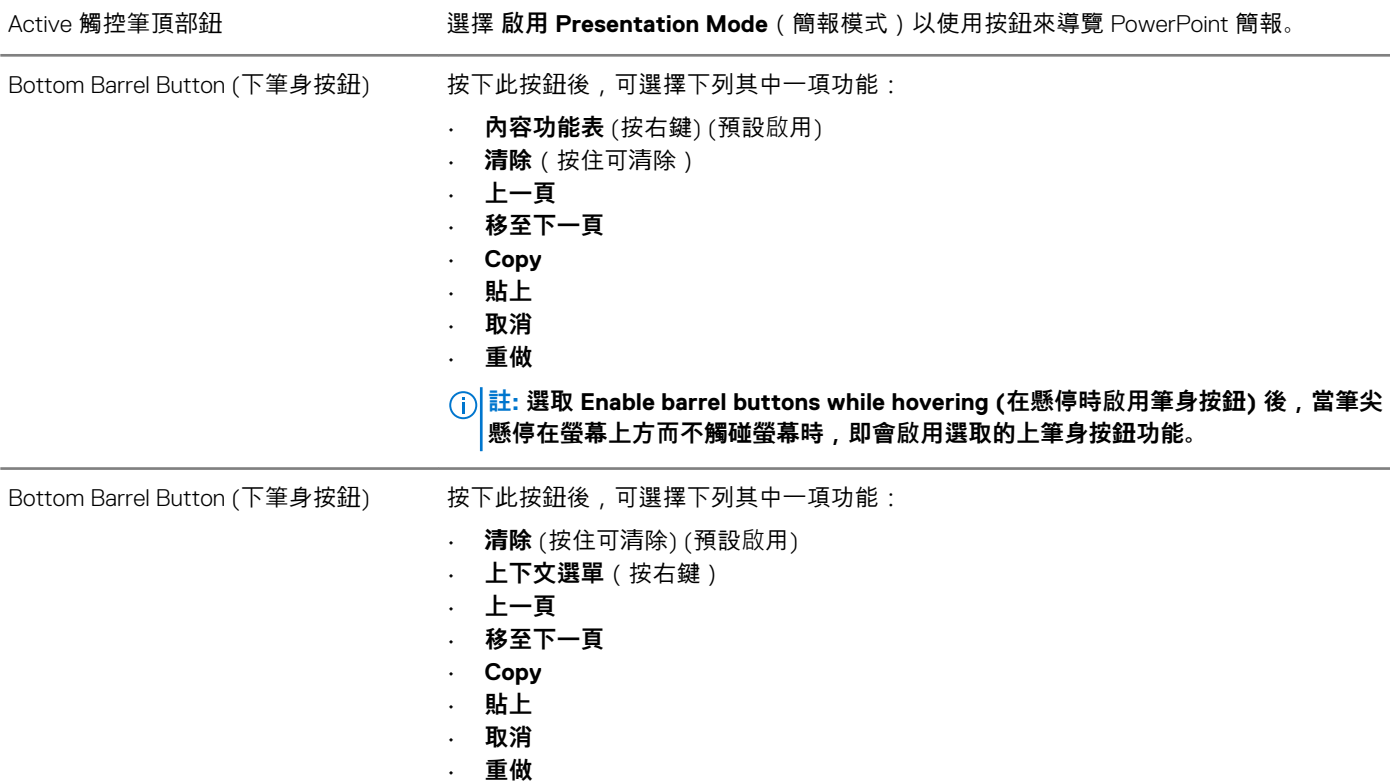

#### **表 4. Dell Active Pen 功能 (續)**

**註: 選取 Enable barrel buttons while hovering (在懸停時啟用筆身按鈕) 後,當筆尖 懸停在螢幕上方而不觸碰螢幕時,即會啟用選取的上筆身按鈕功能。**

觸控筆尖選項 移動滑桿可調整觸控筆的靈敏度。

**註: 按一下前往 Microsoft 觸控筆控制面板,以取得更多組態選項。**

**註: Active Pen Control Panel 開啟後,會為按鈕按下功能設置預設設定。關閉 Active Pen Control Panel 可讓其他應用程式為 Dell Active Pen 功能設置設定。**

### **系統應用程式:Microsoft Windows 10 年度更新版、 Windows Ink Workspace**

在 Active Pen Control Panel 軟體的內容功能表中,將 Single Press (按一下)、Double Press (按兩下) 和 Long Press (長按) 的設定變更 為 **Defined by System (系統預設)**。.這麼做可將 Microsoft Ink Workspace 的按鈕按下功能設置為預設設定。

# **握住 Dell Active Pen**

<span id="page-12-0"></span>用握住鉛筆或畫筆的方式握住 Dell Active Pen。調整握法,讓您可以輕鬆按下筆身按鈕。確定在畫圖或放置 Dell Active Pen 時,不會 不小心按到筆身按鈕。

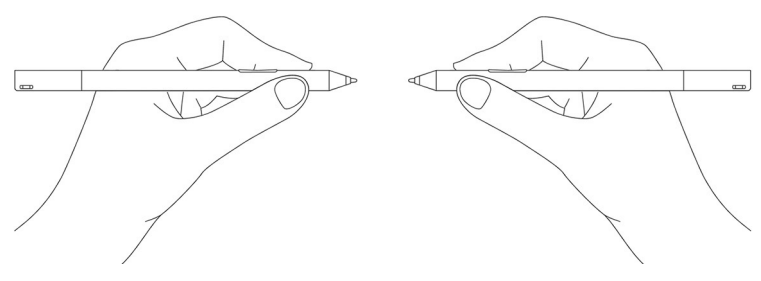

**圖 7. 使用 Dell Active Pen 時手的位置**

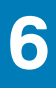

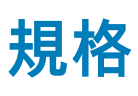

#### <span id="page-13-0"></span>**表 5. Dell Active Pen 規格**

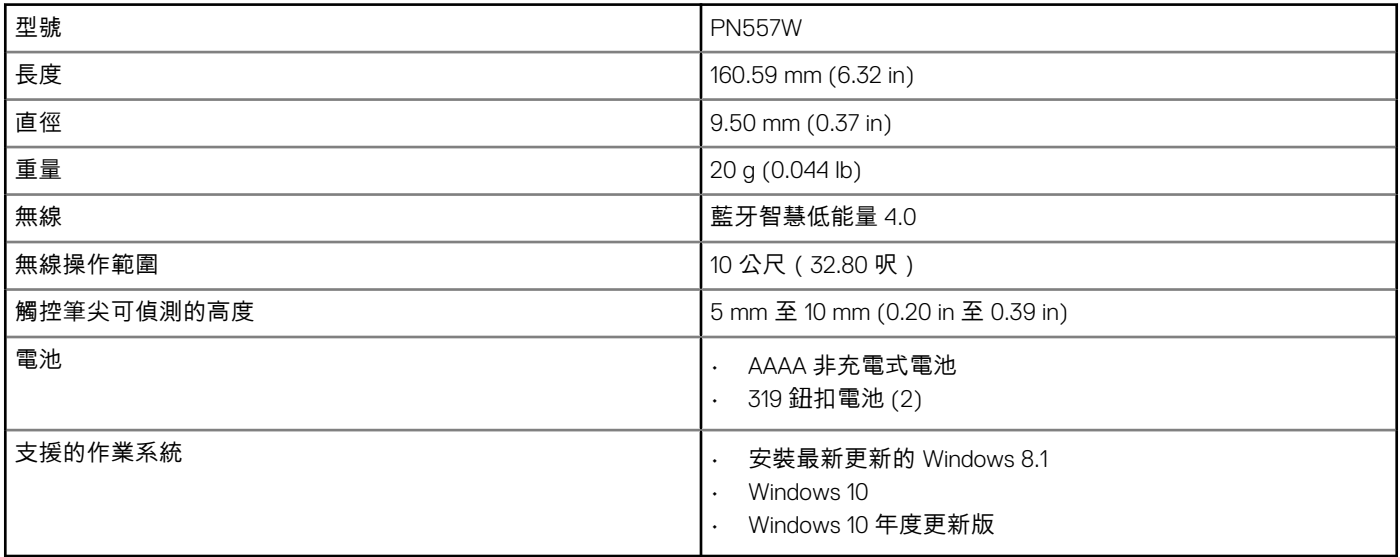

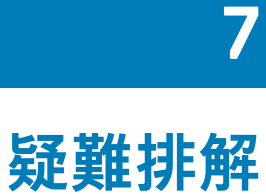

<span id="page-14-0"></span>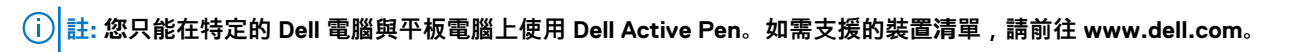

#### **表 6. Dell Active Pen 疑難排解**

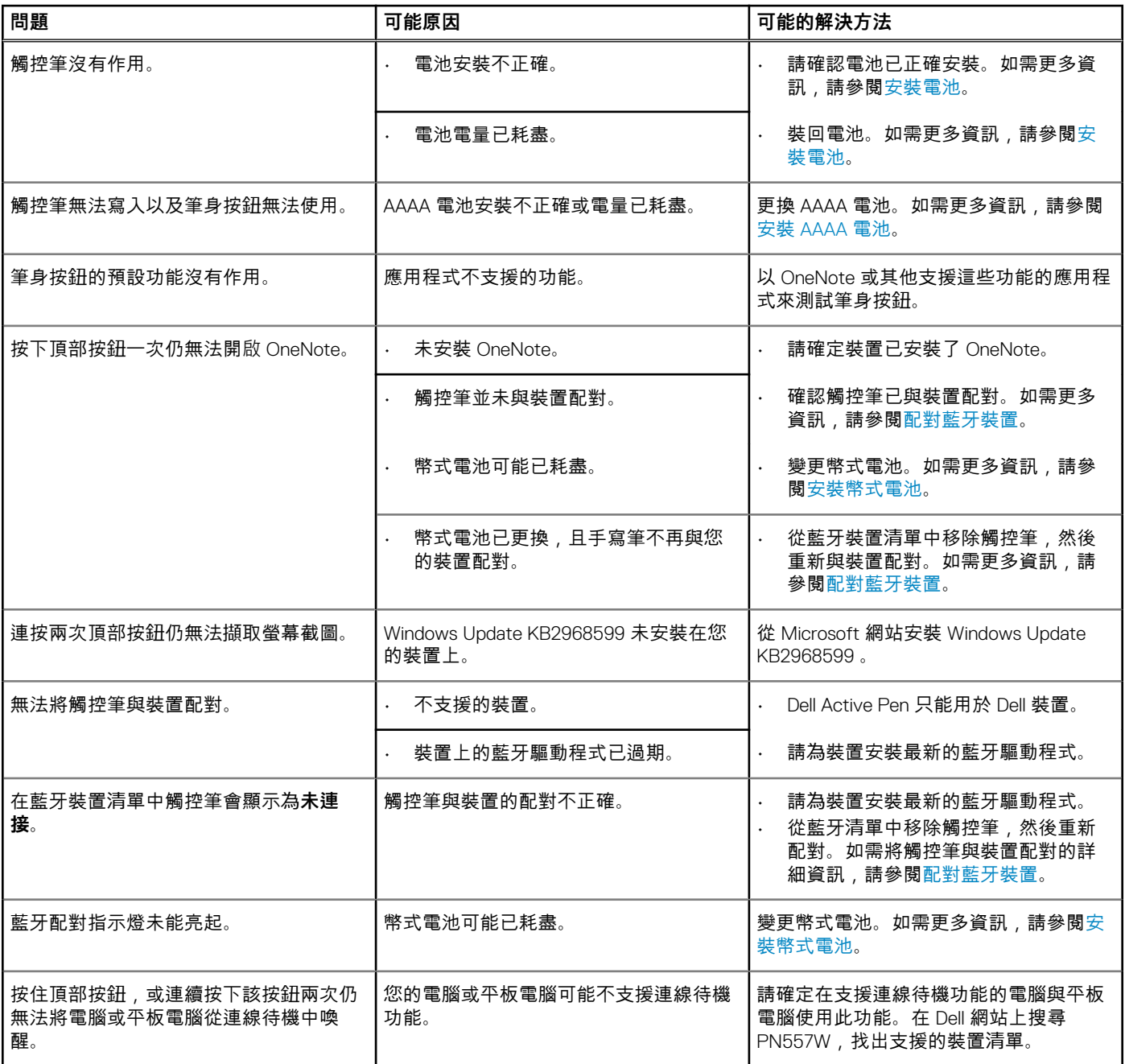

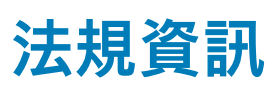

<span id="page-15-0"></span>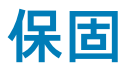

#### **有限保固與退貨政策**

Dell 品牌產品享有一年期有限硬體保固。如果與 Dell 系統一起購買,則以系統保固為準。

#### **若為美國客戶:**

此購買和您對本產品的使用須遵守 Dell 的使用者合約,您可前往 **www.dell.com/terms** 參閱此合約。本文件包含具約束力的仲裁條 款。

#### **歐洲、中東和非洲客戶適用:**

Dell 品牌產品的銷售和使用受到適用的國家消費者法定權利、您所簽訂之任何零售商銷售合約之條款(適用於您與零售商之間)以及 Dell 終端使用者合約條款等的規範。

Dell 還可提供其他的硬體保固—Dell 終端用戶合約與保固條款的完整詳細資訊,請造訪官網 **www.dell.com**,從「首頁」頁面底部的清 單選擇您的國家,然後按一下連結到終端用戶條款的「條款與條件」或連結到保固條款的「支援」。

#### **若非美國客戶:**

Dell 品牌產品的銷售和使用須遵守適用的國家消費者法定權利、您所簽訂之任何零售商銷售合約條款 (適用於您與零售商之間) 以及 Dell 保固條款。Dell 可能還提供其他硬體保固,關於 Dell 保固條款的完整詳情,請前往 **www.dell.com**,從「首頁」底部的清單選擇您 的國家/地區,然後按一下「條款與條件」連結或保固條款的「支援」連結。

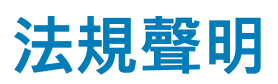

## <span id="page-16-0"></span>**FCC 通告(僅限於美國)和其他法規資訊**

FCC 通告和其他法規資訊,請參閱法規遵循網站 **www.dell.com/regulatory\_compliance**。

此裝置符合 FCC 規則第 15 條的規定。使用時須符合以下兩項條件:

- 1. 此裝置不會產生有害干擾。
- 2. 此裝置必須能接受所接收到的所有干擾,包括可能導致無法正常作業的干擾。

**警示: 未經 Dell 明確批准便擅自變更或修改設備,可能導致您失去此設備的使用權。**

本產品已通過測試,證實符合 FCC 規章第 15 條有關 B 級數位裝置的限制規定。這些限制的目的是為了在住宅安裝時提供合理的保 護,防止有害的干擾。此設備會產生、使用並放射無線電射頻能源,如果未遵照製造廠商的指示安裝和使用,可能會對無線電通訊 造成有害干擾。但是,這並不保證在個別的安裝中不會產生干擾。如果本設備確實對無線電或電視收訊造成有害干擾,可透過打開 和關閉設備的電源來確定,使用者可藉由下列一或多項措施修正干擾:

- 重新調整天線的接收方向,或重新放置接收天線。
- 加大本設備和接收裝置之間的距離。
- 將設備連接至不同的插座,使設備與被干擾設備連接在不同的電路上。
- 洽詢經銷商或有經驗的無線電/電視技術人員以尋求協助。

本裝置必須使用具保護層的纜線,以確保符合 B 類 FCC 限制。

# **獲得幫助和聯絡 Dell 公司**

## <span id="page-17-0"></span>**與 Dell 公司聯絡**

若因銷售、技術支援或客戶服務問題要聯絡 Dell 公司,請參閱 [www.dell.com/contactdell](https://www.dell.com/contactdell)。 **註: 服務的提供因國家/地區和產品而異,某些服務可能在您所在國家/地區並未提供。**

**註: 如果無法連線網際網路,則可以在購買發票、包裝單、帳單或 Dell 產品目錄中找到聯絡資訊。**

## **自助資源**

您可以透過下列線上自助資源取得 Dell 產品和服務的資訊和協助。

#### **表 7. 獲得幫助和聯絡 Dell 公司**

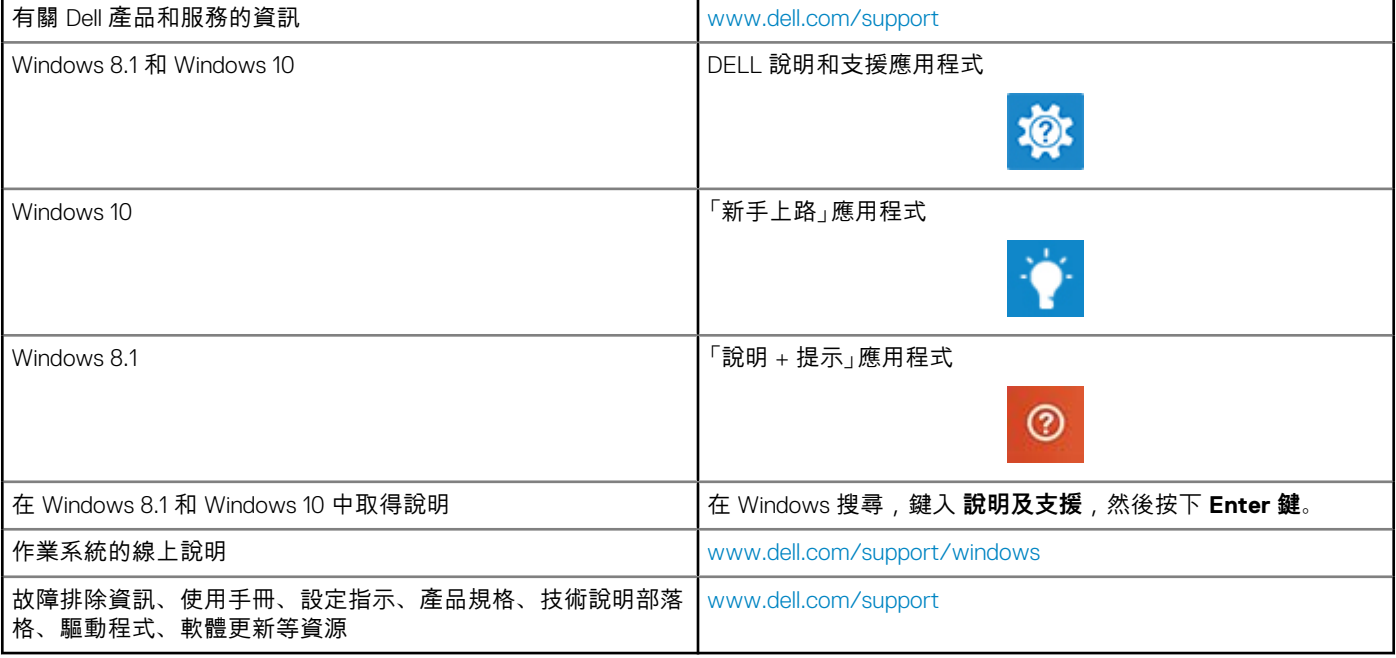